# **FOGIS – MANUAL FÖR FÖRENINGAR**

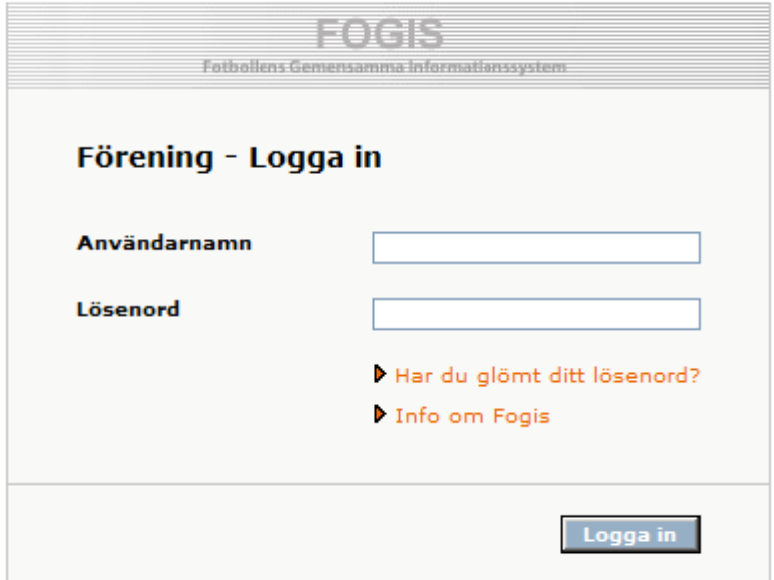

https://fogis.svenskfotboll.se/

## **Innehållsförteckning:**

- Sid. 2 **Arkiv** 
	- Användare
	- Byt säsong
	- Byt lösenord

## Sid. 4 **Förening**

- Uppgifter

## Sid. 5-6 **Personer**

- Registreringar av nya personer
- Registrering/Avregistrering av nya roller för personer
- Inaktivera personer i föreningen
- Personuppgifter, ändra visa/uppdatera

## Sid. 7-10 **Lag**

- Översikt av anmälda lag
- Ändring/uppdatering av lag
- Anmälan av lag till serie- och cup

## Sid. 11-13 **Spelare**

- Registrering av ny spelare
- Spelarhistorik och uppdatering av spelares namn

### Sid. 14-19 **Elektronisk domarrapportering**

- Förberedelser före säsongen
- Före varje match
- Efter match

## Sid. 20 **Resultatrapportering**

- Resultatrapportering via SMS
- Resultatrapportering via föreningens inloggning i FOGIS

## Sid 21 **Vad ska Föreningen/Ledaren göra i FOGIS?**

- Föreningens uppgifter
- Ledarens uppgifter

## **ARKIV**

#### I MENYN: Arkiv, Användare:

Här ser man vilka användare som finns i Föreningen och vilken typ av användare man är:

**Förbundsadministratör:** Kan göra allt i systemet **Förbundsanvändare:** Kan göra allt i systemet förutom att göra nya användare och

godkänna utbildningsdeltagare.

**Resultatrapportör:** Kan endast rapportera resultat.

Att göra en Ny användare: Se först til att personen finns upplagd i systemet, se Personer Punkt 1 s. 5. Klicka sedan på Ny användare.

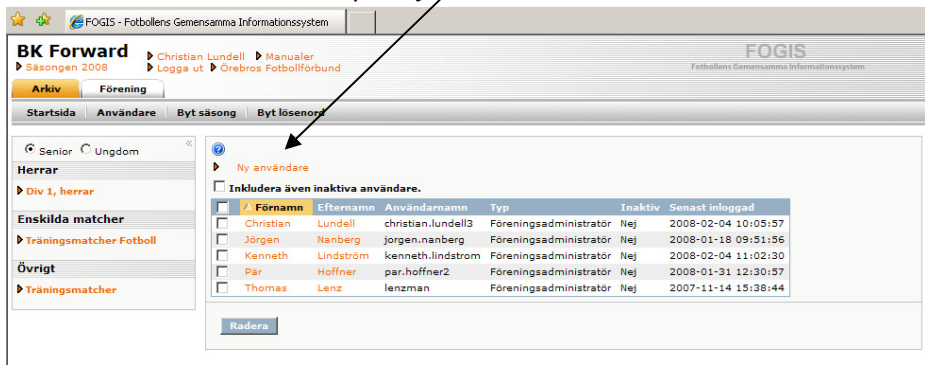

Klicka på "kikaren" och välj personen i listan som kommer upp vem som ska bli en Ny användare.

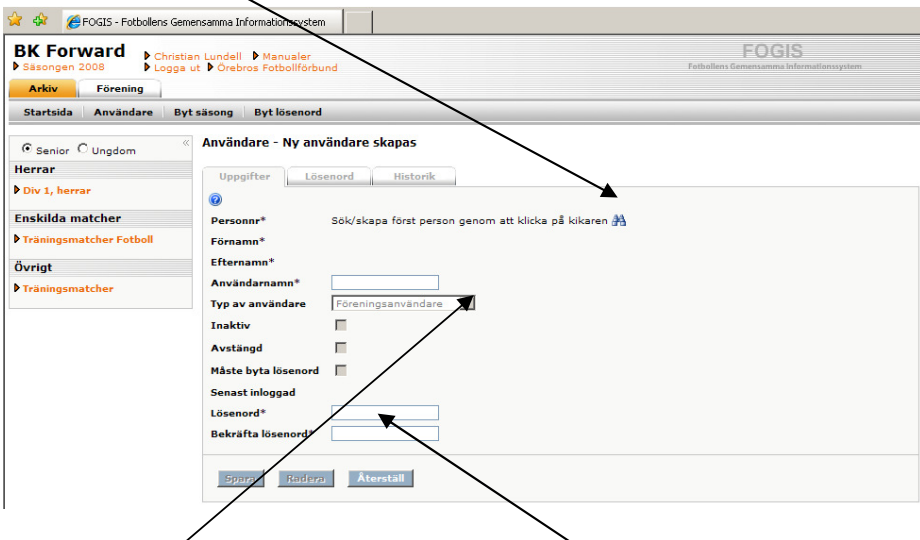

Välj sedan Typ av användare och välj lösenord åt användaren. Spara.

#### I MENYN: Arkiv, Byt Säsong:

Klicka fram rätt säsong i rullisten och Spara.

I MENYN: Arkiv, Byt Lösenord:

Här byter du som användare lösenord.

## **FÖRENING**

### I MENYN: Förening, Uppgifter:

Här ändrar föreningen själv sina uppgifter.

I MENYN: Förening, Lag:

Se LAG, s. 7-10

I MENYN: Förening, Anläggning:

Här kan Föreningen lägga till Anläggningar, Planer.

Se även under LAG, Punkt 2 s. 9 hur man lägger till Anläggning (Plan) endast på sitt lag.

I MENYN: Förening, Personer:

Se PERSONER, s. 5-6.

I MENYN: Förening, Spelare:

Se SPELARE, s 11-13.

I MENYN: Förening, Matcher:

Här kan man välja och se Hela Föreningens matcher. Kommande, Föregående m.m.

I MENYN: Förening, Ej Spelbara dagar:

Här kan Föreningen i framtiden lägga in Dagar då t.ex. Anläggningen är upptagen.

I MENYN: Förening, Ärenden:

Här kan Föreningen se sina Bestraffningsärenden. (Ej Beslut)

I MENYN: Förening, Övrigt:

Matchställ: Här lägger Föreningen in sitt Matchställ som blir förvalt för varje lag vid anmälan. Laget kan sedan ändra sitt Matchställ i Anmälan.

Sök Domare: Här kan samtliga Domare sökas fram.

## **PERSONER:**

### **1. REGISTRERING AV NYA PERSONER**

I MENYN: FÖRENING, PERSONER:

VÄLJ: Lägg till person med roll i föreningen

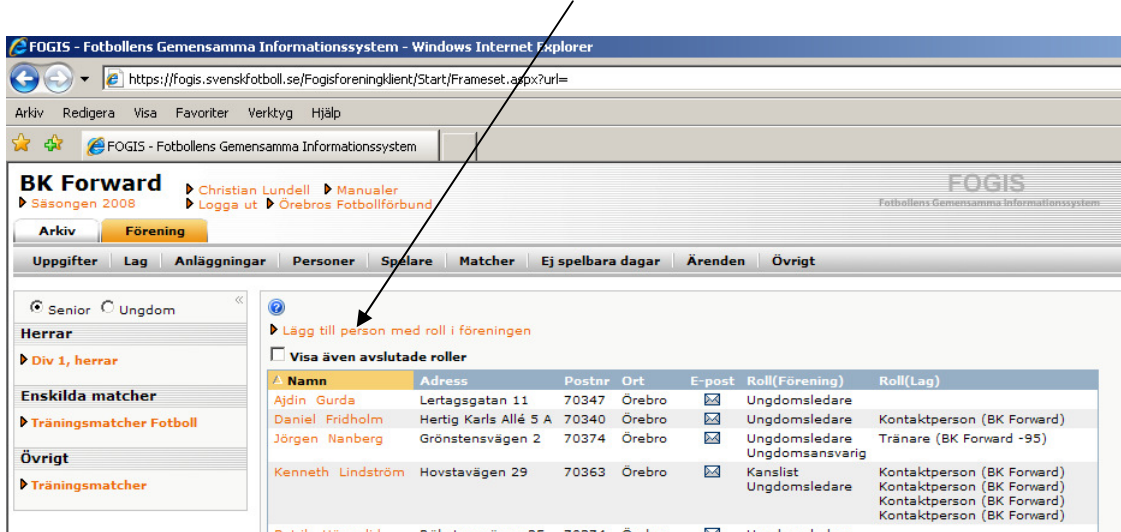

Sök sedan fram personen via namn eller personnummer.

Klicka på personens namn om personen finns i systemet.

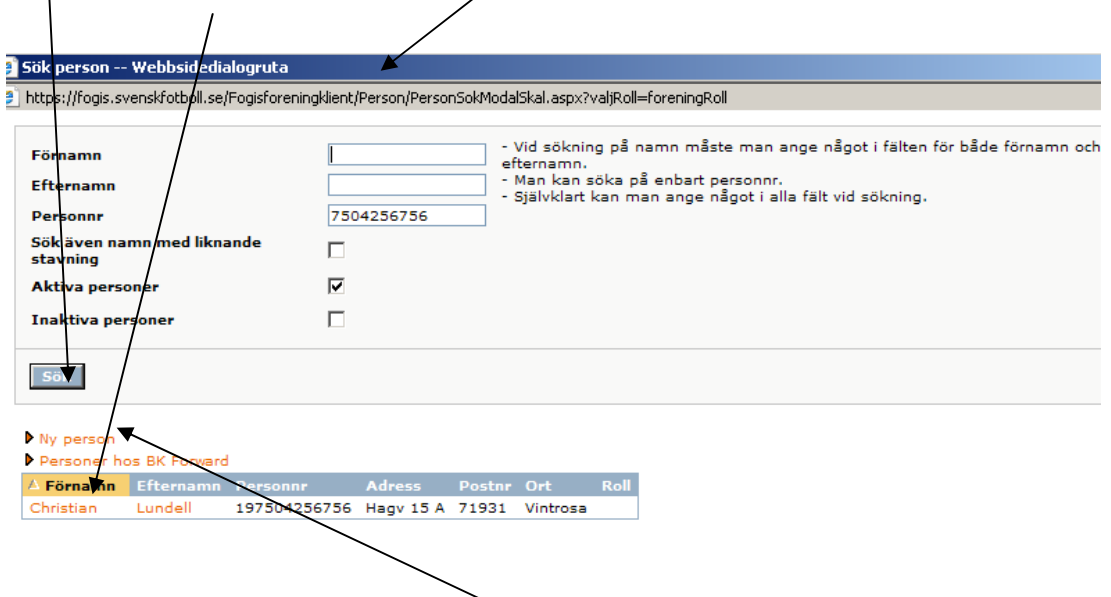

Välj lämplig roll personen har i föreningen från datum och spara.

Om personen ej finns i systemet, välj ny person.

Knappa in personens uppgifter och spara. För att registrera en ny person krävs 10-siffrigt personnummer.

## **2. REGISTRERING/AVREGISTRERING AV NYA ROLLER FÖR PERSONER**

#### I MENYN: FÖRENING, PERSONER:

Klicka på en person i listan över personer i föreningen.

Välj fliken roller och Ny roll i föreningen. Välj lämplig roll personen har i föreningen från datum och spara. OBS! Roller till lag väljs i "lagmodulen", se koppla roll till lag på sida 5.<br>Æfogis - Fotbollens Gemensamma Informat onssystem - Windows Internet Explorer

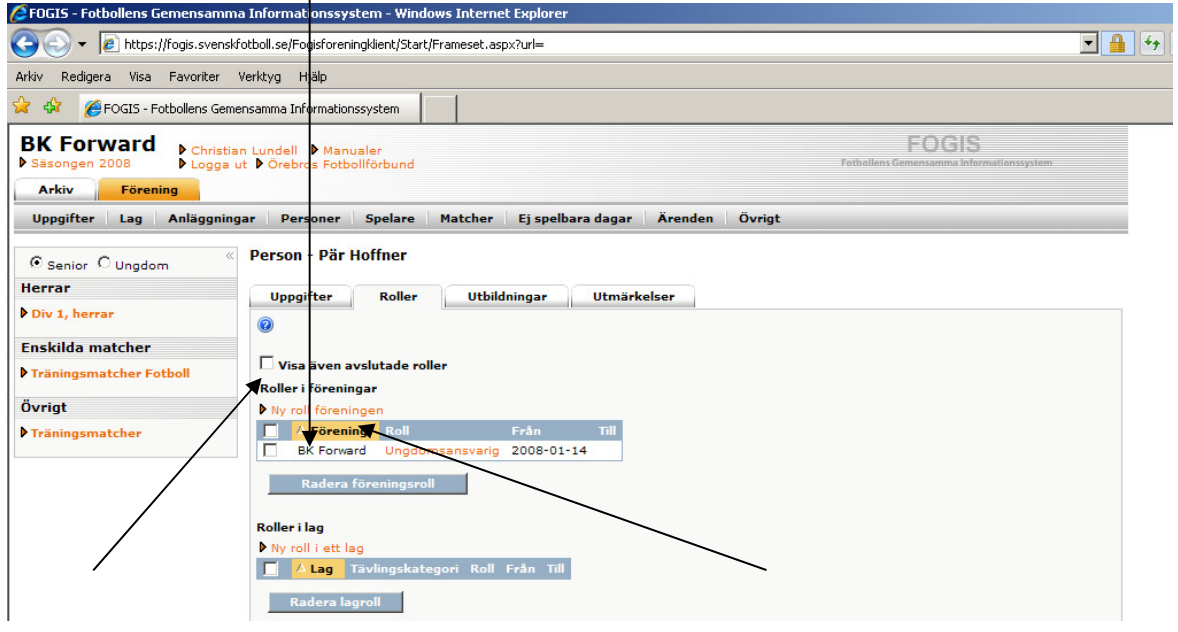

För att ta bort roll i föreningen "bocka" för aktuell roll och radera.

## **3. INAKTIVERA PERSONER I FÖRENINGEN**

### I MENYN: FÖRENING, PERSONER:

Klicka på personen som ska inaktiveras i listan och klicka på fliken uppgifter. Välj Inaktiv och spara.

### **4. PERSONUPPGIFTER, ÄNDRA/VISA/UPPDATERA M.M.**

### I MENYN: FÖRENING, PERSONER:

Klicka på personens namn och välj fliken uppgifter.

Ändra uppgifter och Spara.

"Bocka i" visa offentligt för de uppgifter som ska visas på hemsidans kontaktuppgifter för denna person. Spara.

**OBS!**Tyvärr finns många personer som är dubbletter i FOGIS-Systemet för tillfället. Se till att alla de personer ni uppdaterar har 10 siffror i personnumret. Alla nya personer som läggs in i Fogis måste läggas in med fullständigt personnummer.

## **1. ÖVERSIKT AV ANMÄLDA LAG**

## I MENYN: FÖRENING, LAG:

Här ser man alla anmälda lag aktuell säsong i fet stil till höger med Tävlingskategori och Lagnamn.

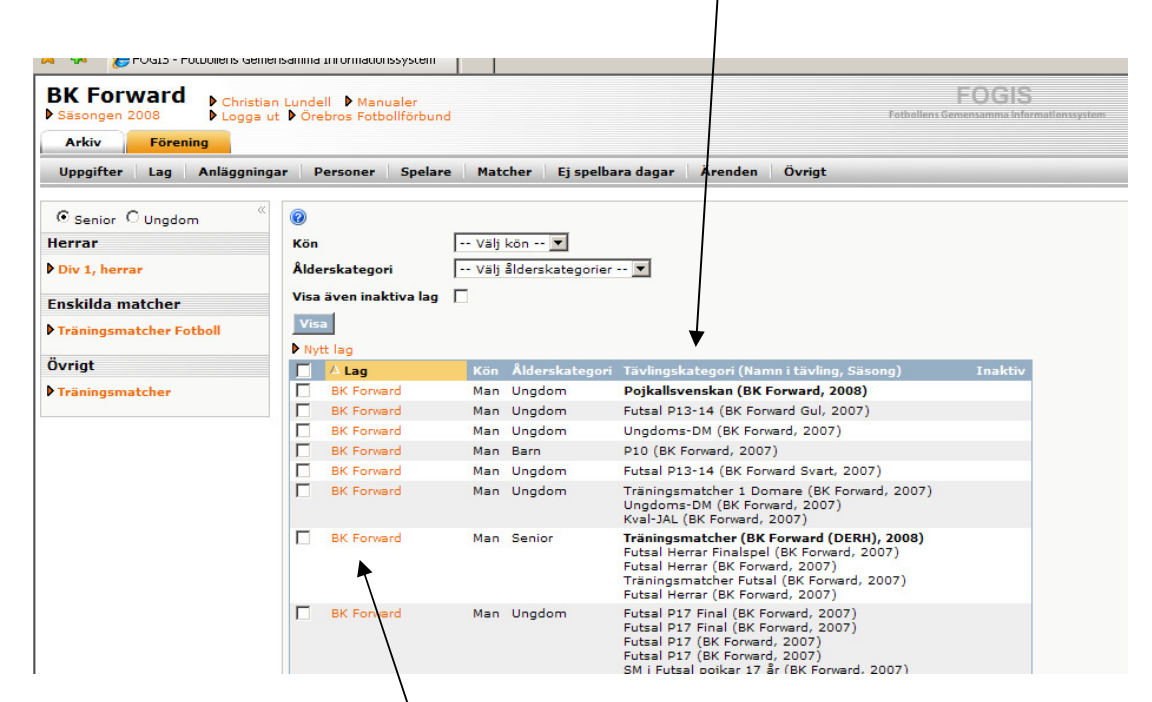

## **2. ÄNDRING/UPPDATERING AV LAG**

## I MENYN: FÖRENING, LAG:

Klicka på aktuellt lag i vänsterspalten. I fliken Uppgifter kan lagnamnet, kön, ålderskategori och Hemsida ändras. Om laget inte finns kan det även inaktiveras. Detta innebär att laget inte finns med i listan framöver.

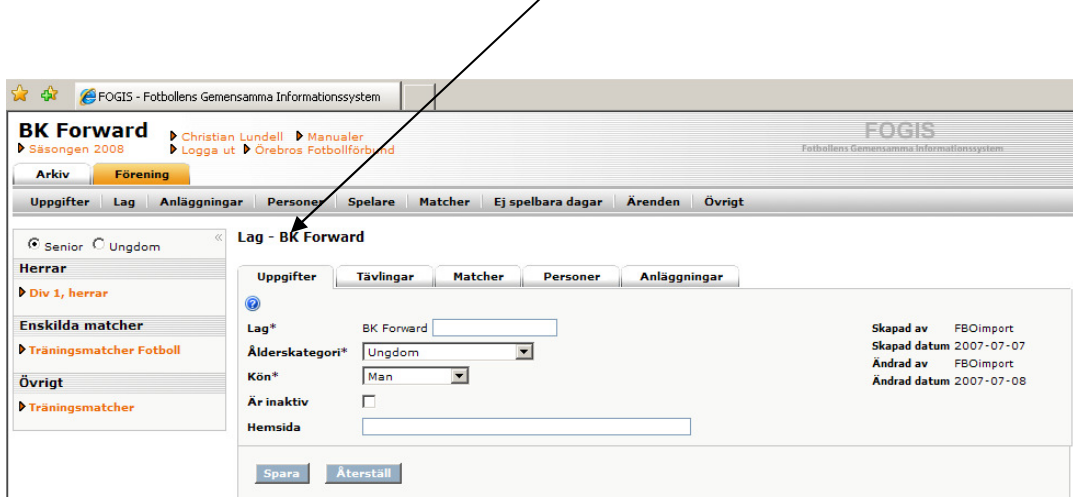

Ålderskategorier är uppdelade på följande sätt:

Barn: Upp till 12 år, Ungdom: Från 13 t.o.m. 19 år, Senior: 20 år och äldre. **(OBS! Inom JH är det Barn upp till 11 år och ungdom fr.o.m. 12-19)**

I fliken Tävlingar ser man vilka aktuella tävlingar laget finns med i under aktuell säsong. Här anmäler man sig även till Nya tävlingar (se punkt 3.

I fliken Matcher ser man sina matcher aktuell säsong. Man kan även byta tävling i rullistan. Genom att klicka på matchnumret kommer man in i matchfliken där resultatregistrering och matchändring kan göras.

I fliken personer ska lagets ledare läggas till (Koppla roll till lag). Gör på följande sätt:

#### Klicka på Lägg till person.

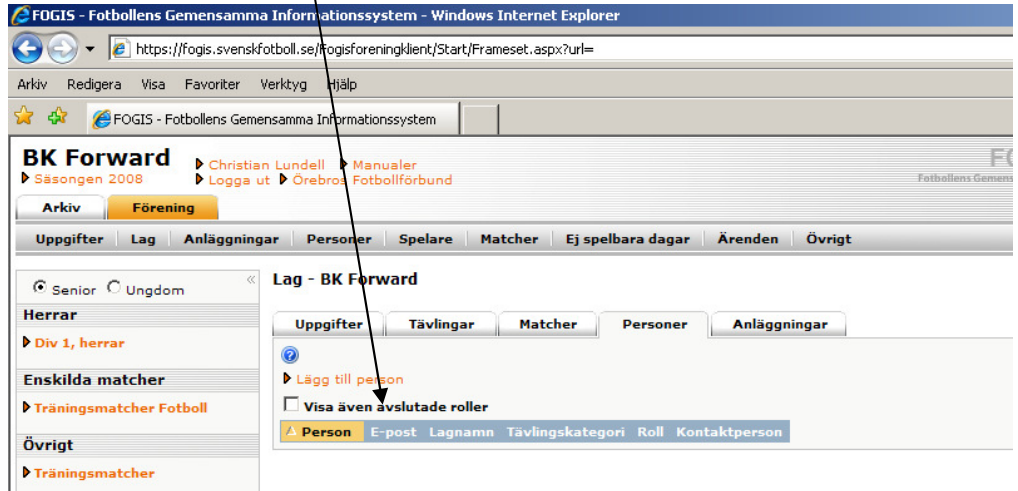

- Klicka på Personer hos "Din förening". Då kommer alla personer upp som finns registrerade i en roll i er förening som ni redan gjort enligt (Personer Punkt 1, sida 5). - Klicka på personens namn och välj aktuell "roll" för personen i just detta lag. Lagets personer kommer då upp under fliken personer.

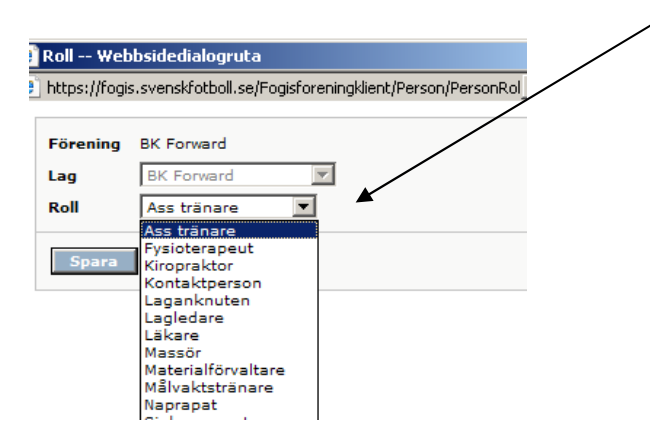

I fliken anläggning läggs anläggning upp för aktuellt lag. Lägg till anläggning (Plan) genom att klicka på Lägg till anläggning. "Bocka" i förvald för Huvudarena (Plan).

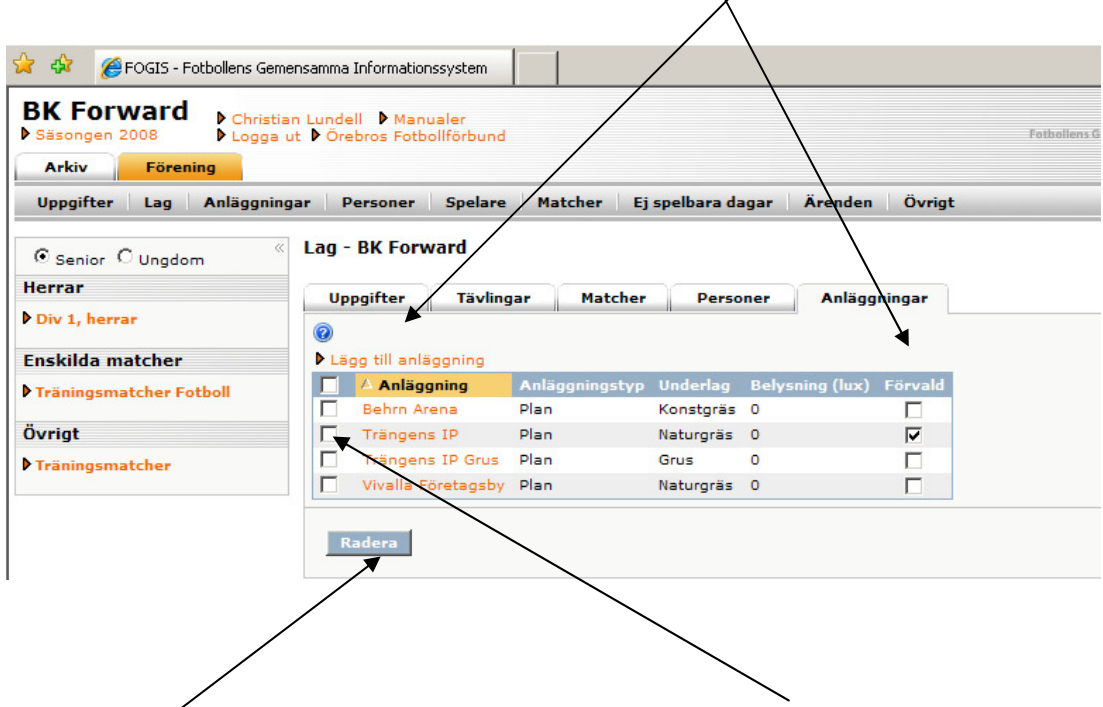

Det går även bra att ta bort anläggning för detta lag. "Bocka i" och radera.

## **3. ANMÄLAN AV LAG TILL SERIE- ELLER CUP**

### I MENYN: FÖRENING, LAG:

Klicka på aktuellt lag i vänsterspalten. Kom ihåg att kolla ordentligt så att laget som ska anmälas i en serie har rätt kön och ålderskategori. Ålderskategorier är uppdelade på följande sätt:

Barn: Upp till 12 år, Ungdom: Från 13 t.o.m. 19 år, Senior: 20 år och äldre

I fliken tävlingar, klicka på Ny anmälan.

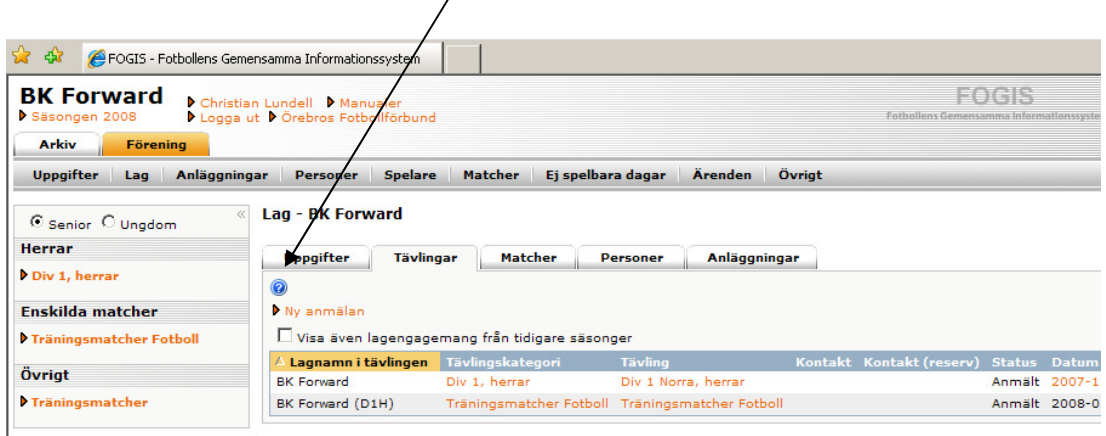

- Fyll i alla uppgifter ordentligt för anmälan. Vilken tävling (Tävlingskategori), Kontaktperson, ev. kommentar m.m.

س

- Spara.

-

- Laget blir då anmält till denna tävling.

**OBS!** VIKTIGT att Rätt säsong är vald.

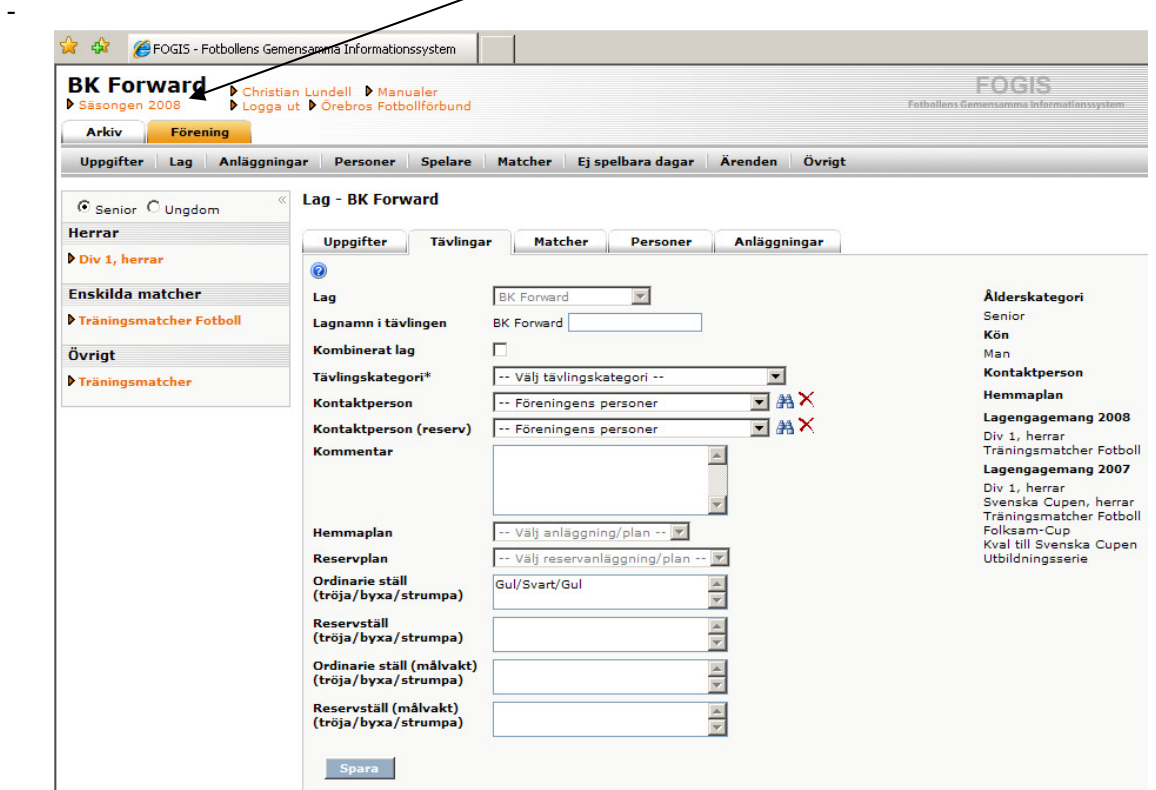

## **SPELARE:**

#### **1. REGISTRERING AV NY SPELARE m.m.**

I MENYN FÖRENING, SPELARE:

**Registrering av ny spelare görs:** 

**OBS! Innan registrering eller licensiering av ny spelare sker skall föreningen inhämta spelarens 18 år och äldre och, om spelaren är under 18 år dennes vårdnadshavares intyg att föreningen har rätt att ungdomsregistrera 12 – 14 år eller laglicens 15 – 17 år samt för spelare 18 år och äldre.** 

- Under det kalenderår spelare fyller 12 år. (Registrering)

- Före 1 april det år spelare fyller 15 år eller spelaren spelar sin första tävlingsmatch och är över 15 år (Licensiering)

- När spelare byter förening men ej spelat bindande match på 30 månader.

- När spelare över 15 år som börjar spela fotboll eller har fallit ur systemet tidigare (t.ex. har ej spelat fotboll på många år och blivit avregistrerad av tidigare förening).

I fliken spelare, klicka på Registrera ny spelare.

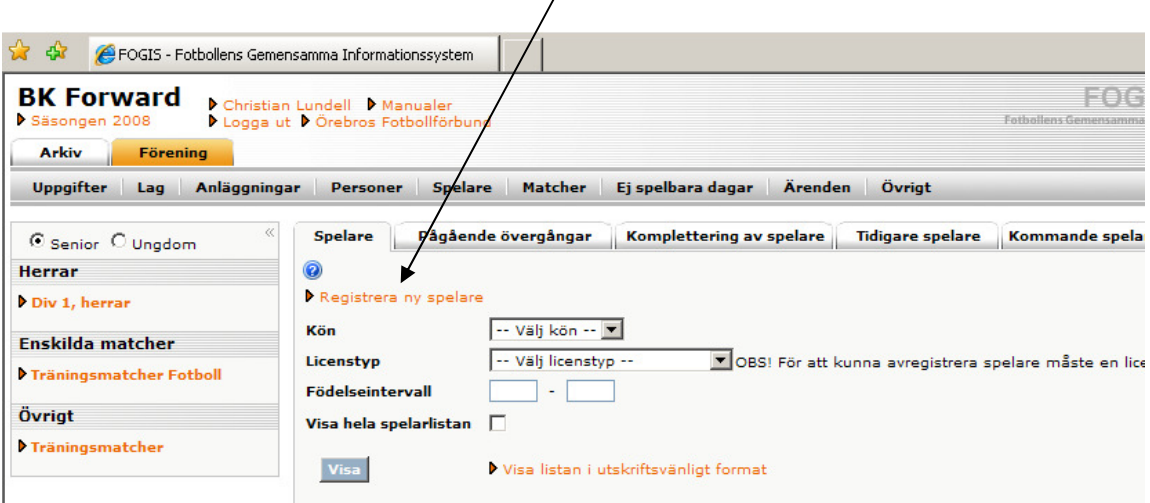

 $\sqrt{2}$ 

Skriv in spelarens personnummer och hämta namn. Om inte personen finns i systemet fyll i förnamn, efternamn och välj kön annars kommer detta automatiskt..

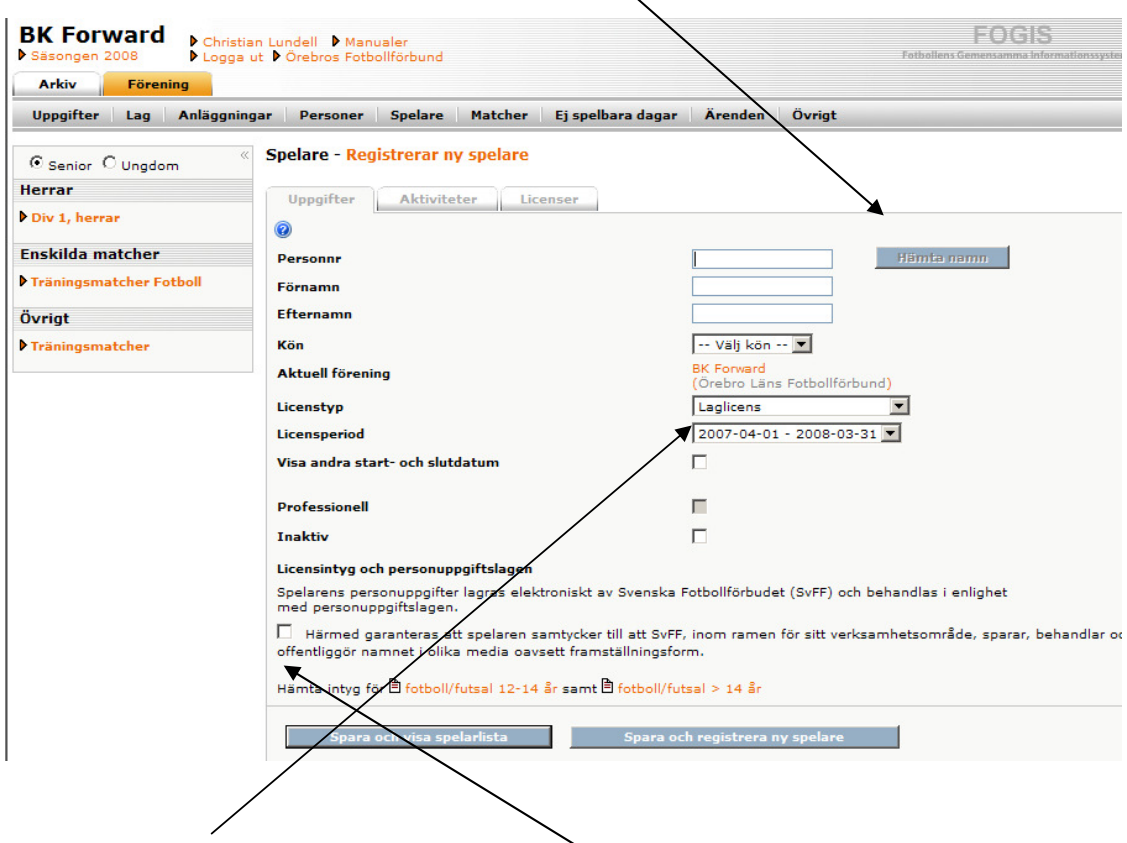

Välj sedan Licenstyp och Licensperiod. "Bocka sedan i" att spelaren godkänt detta som man gör via intyget som även finns längst ner att hämta och skriva ut. (Detta görs före Registrering och Licensiering). Spara.

Om det kommer upp att spelaren tillhör annan förening kan 30-månaders övergång göras om spelaren ej spelat bindande match de senaste 30 månaderna.

I fliken Pågående övergångar kan man se övergångar med spelare som är på gång/på väg ifrån/någon gång varit i föreningen.

I fliken Komplettering av spelare finns spelare som har fel personnummer. Ändra detta och spara som ska det uppdateras i spelarlistan vid kommande uppdatering. Om personnumret redan finns, är personen en dubblett. Avregistrera då spelaren med det felaktiga personnumret i spelarlistan.

I fliken Tidigare spelare kan man välja aktuell licensperiod och se spelare som var licensierade under en viss period tidigare. Endast spelare som finns med i systemet idag kommer att finnas med på listan. Här kan man då se vart tidigare spelare tagit vägen och om spelaren blivit proffs, vilket kan innebära utbildningsersättning.

I fliken Kommande spelare ser man kommande spelare som kommer att komma upp i spelarlistan. Om ni förbereder de spelare som ska licensieras läggs de upp här och kommer automatiskt in i spelarlistan t.ex. den 1:a april om det gäller spelare som fyller 15 år.

I fliken Sök spelare kan ni söka fram spelare från hela Sverige och se var spelaren finns och nuvarande status på spelaren.

#### **2. SPELARHISTORIK OCH UPPDATERING AV SPELARES NAMN m.m.**

#### I MENYN FÖRENING, SPELARE:

För att se en egen spelares historik:

I fliken spelare, klicka på personens namn i spelarlistan. Här kan man se Spelarens tidigare övergångar med spelklarhetsdatum (Fliken aktiviteter) och spelarens Licenser för varje licensperiod. Om man klickar på namnet eller personnumret överst kommer man in i personens uppgifter. (Se Personer punkt 4 s.3)

## **MANUAL – FOGIS – ELEKTRONISKA DOMARRAPPORTERINGEN**

## **FÖRBEREDELSE FÖRE SÄSONGEN.**

- Uppdatera Truppen. Gå in på Lag-Fliken på Startsidan
- Välj Laget (Lagnamnet) där uppdateringen ska ske

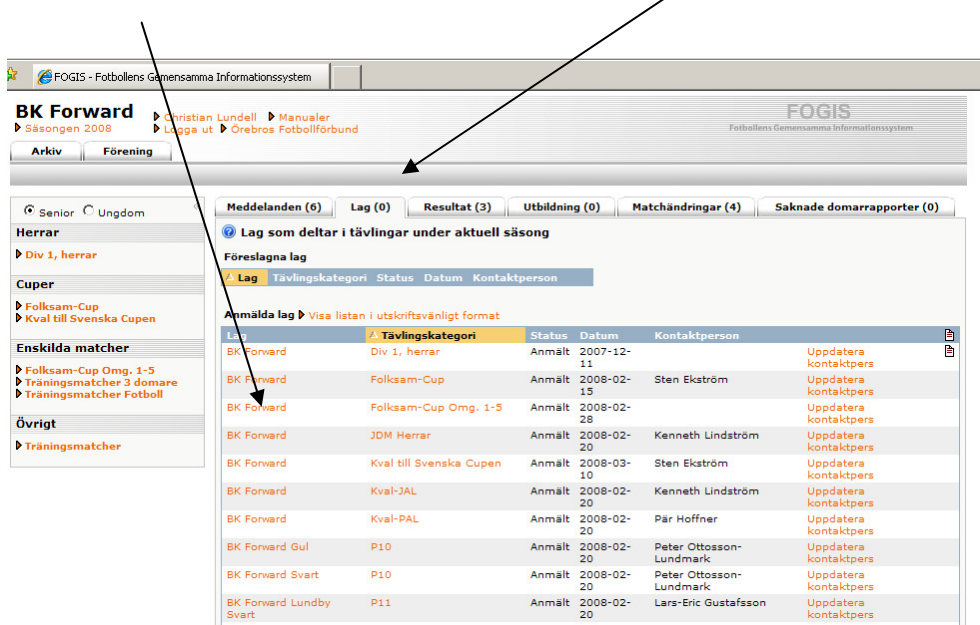

- Välj fliken trupp och Radera eller Lägg till Spelare från spelarlistan.

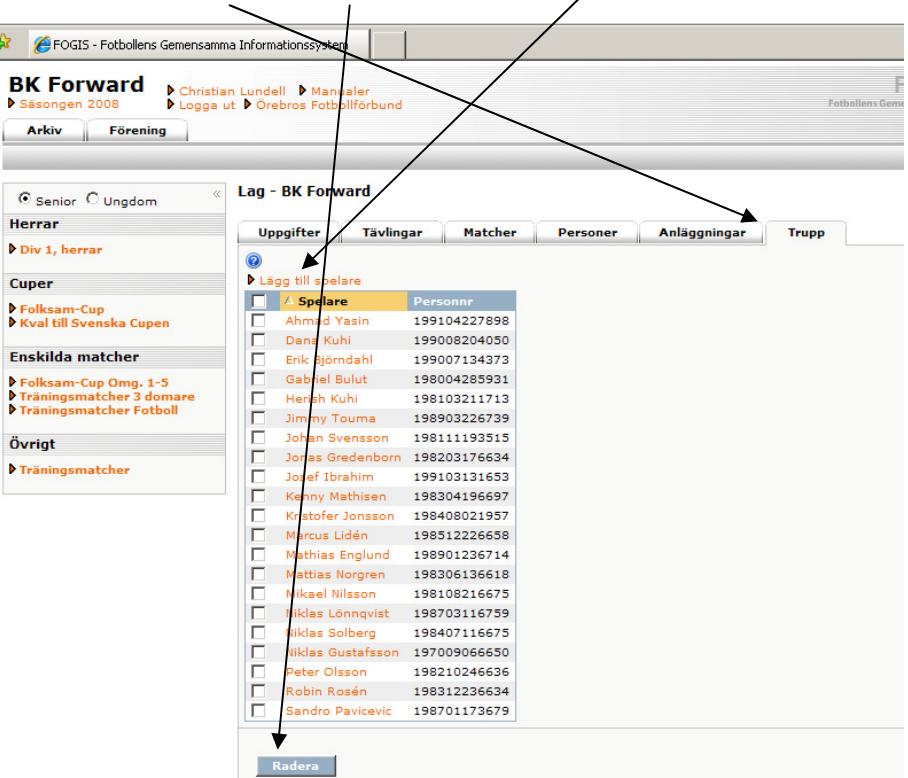

- Välj sedan fliken Personer för att uppdatera de ledare som ska finnas med kring laget.

- För att lägga till ledare välj lägg till person.

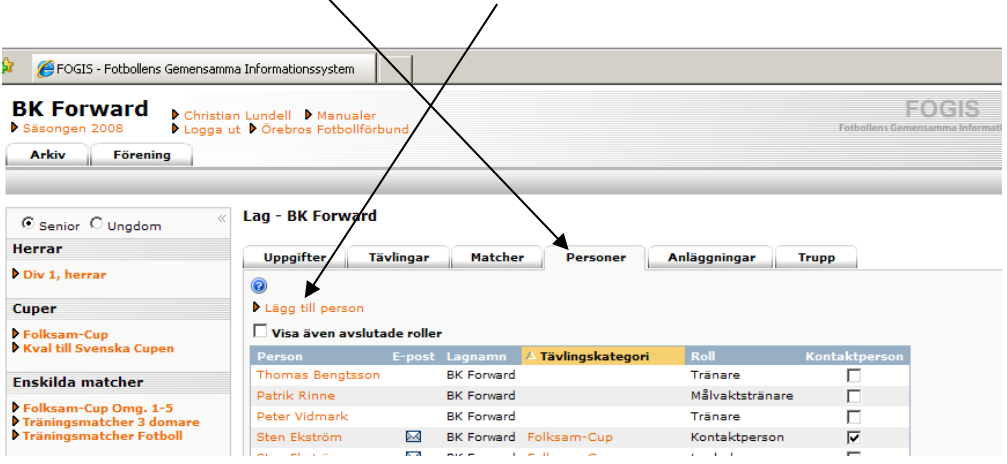

- Klicka på personer hos din förening. Välj personen och roll i laget.

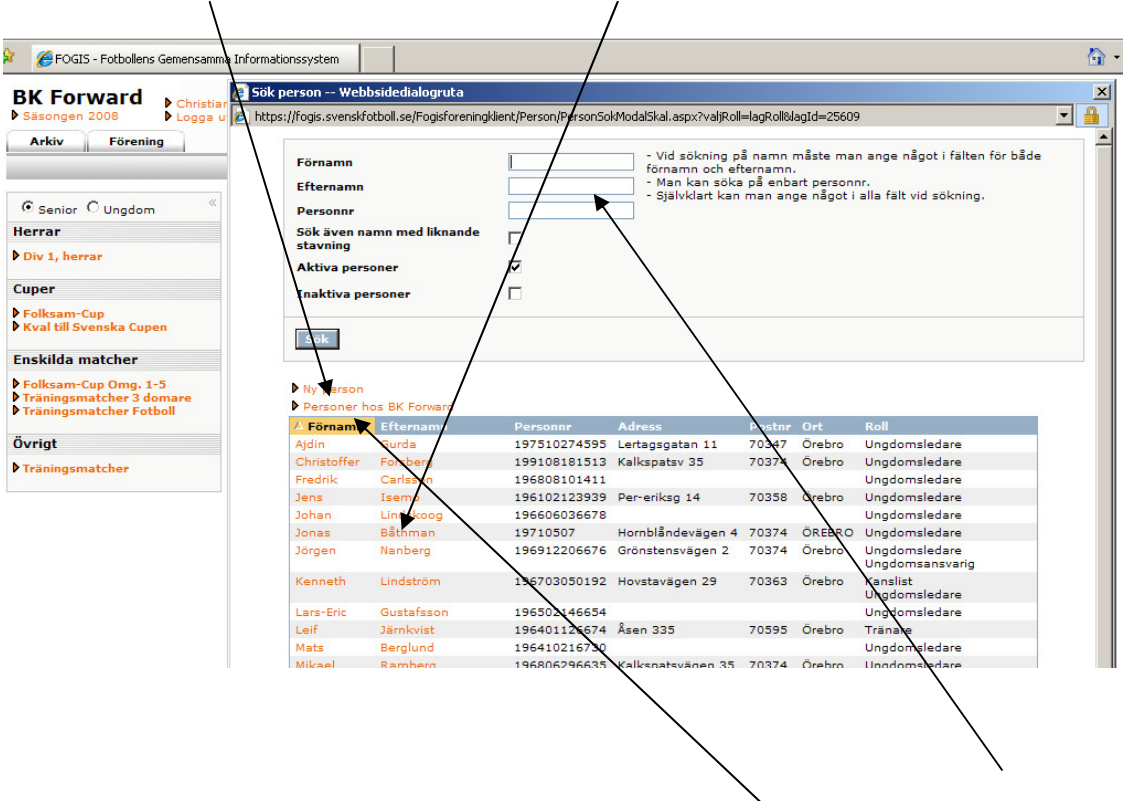

- Om inte personen finns i listan. Sök fram personen genom att söka på för- och efter namn eller personnummer. Hittas inte personen gör en ny person.

#### **FÖRE VARJE MATCH**

**-** Klicka på serien ????? till vänster. Välj fliken Matcher och klicka på den aktuella matchens matchnummer.

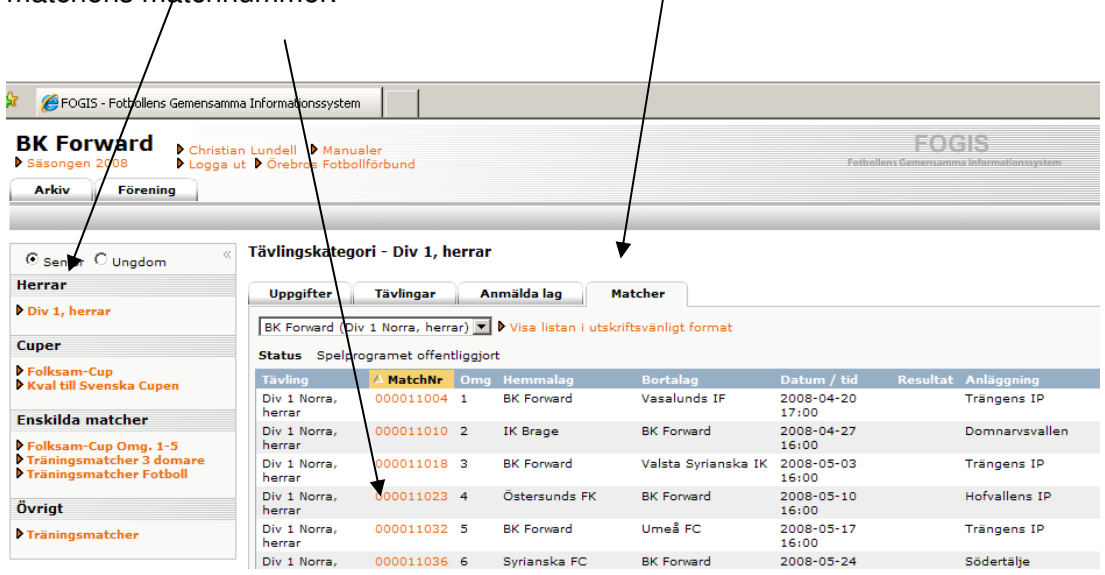

- Klicka på Fliken Trupp längst till höger. Välj din trupp genom att välja från en tidigare match (går ej i första matchen). Även tröjnummer blir då förvalda. Eller välj från Truppen eller direkt från spelarlistan. Klicka på kikaren för att få fram detta.

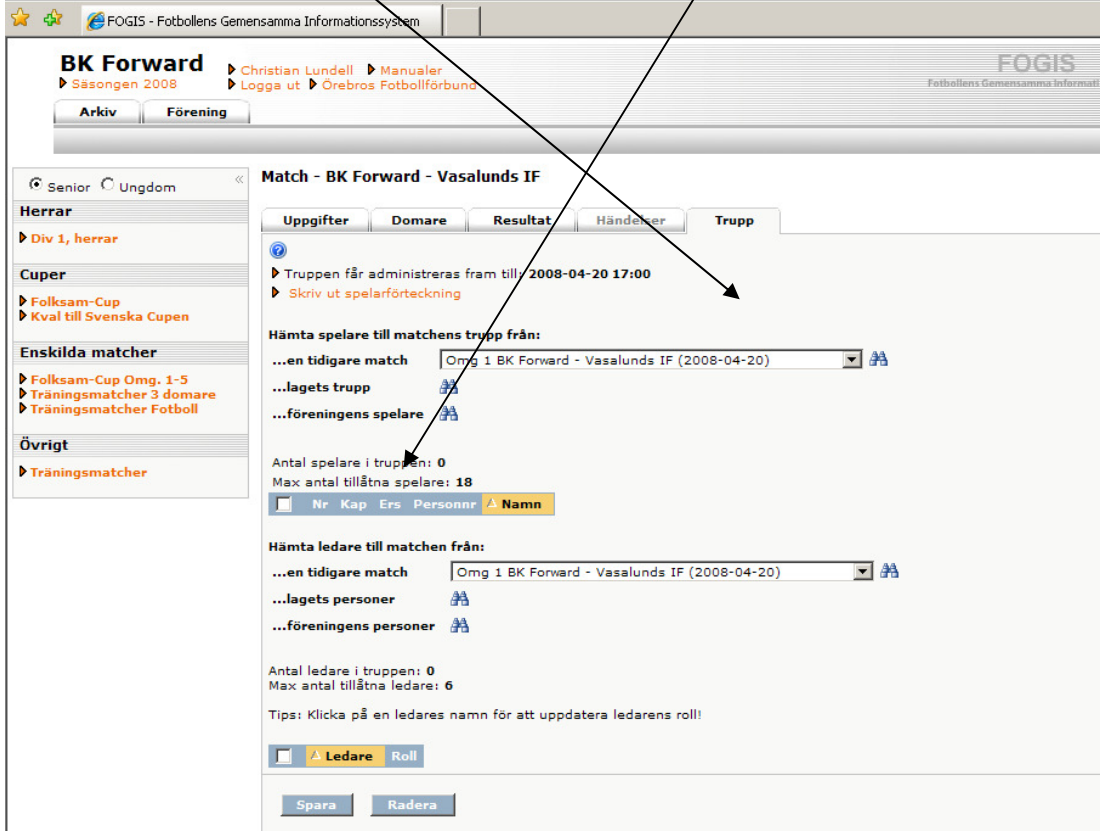

Välj vilka spelare som ska spela i matchen genom att "bocka i" till vänster och lägg till längst ner.

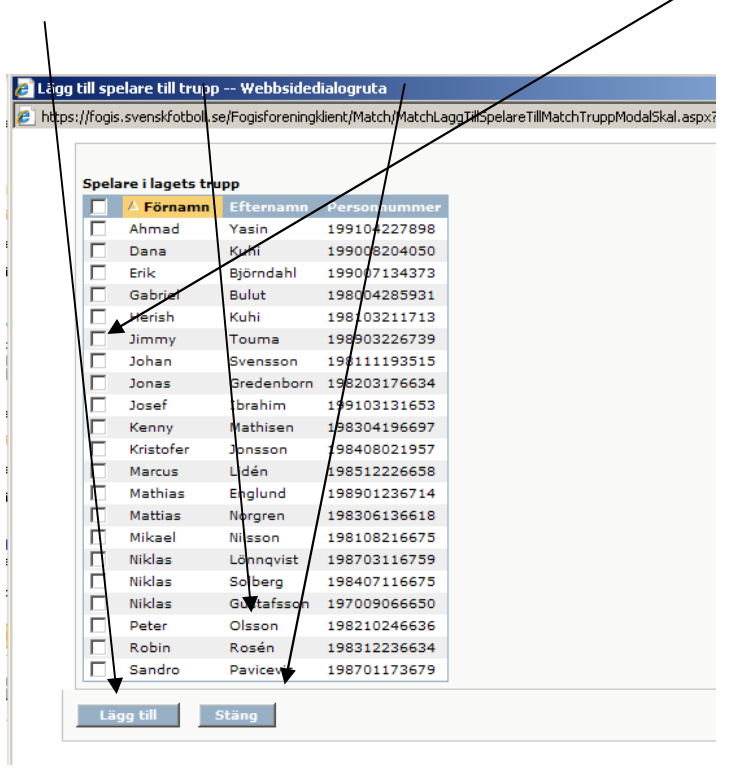

Skriv in Tröjnummer och välj kapten samt spara längst ner. Ersättare ska ej väljas ?!

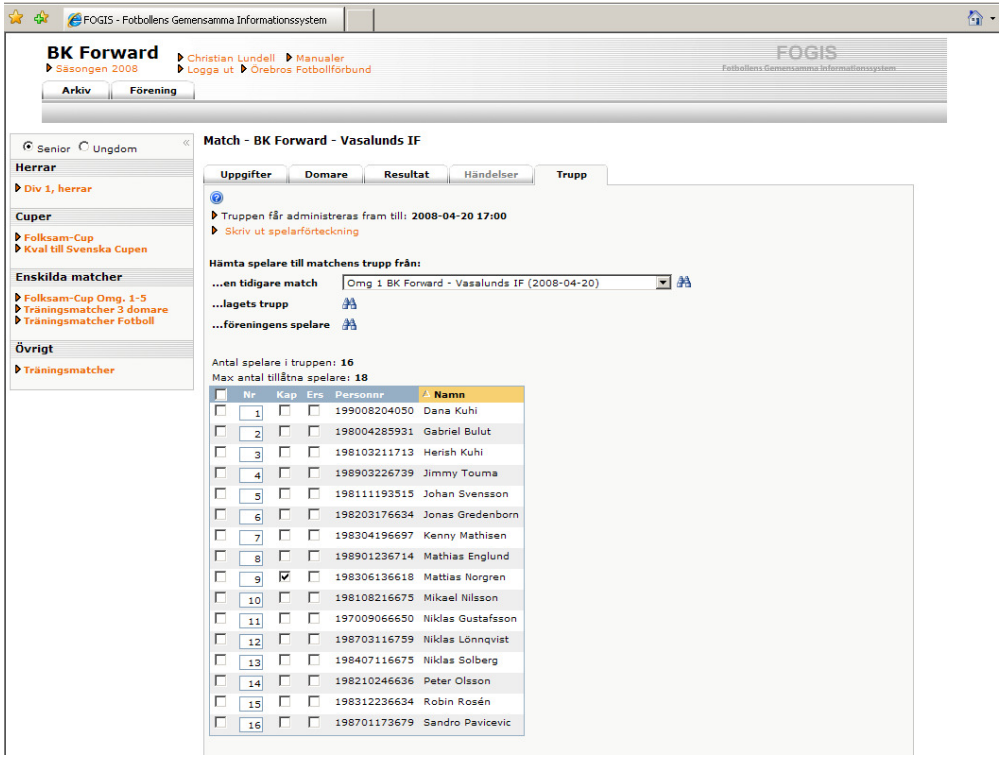

Gör sedan likadant med ledare. Välj Ledare och Lägg Till. Glöm ej och Spara.

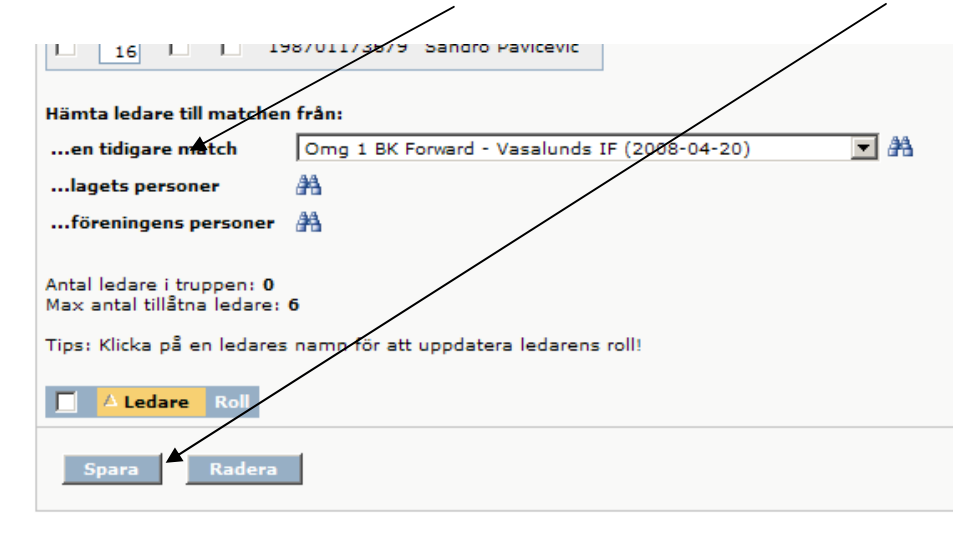

När allt är klart, Skriv ut 2 exemplar genom att klicka på Skriv ut spelarförteckning.

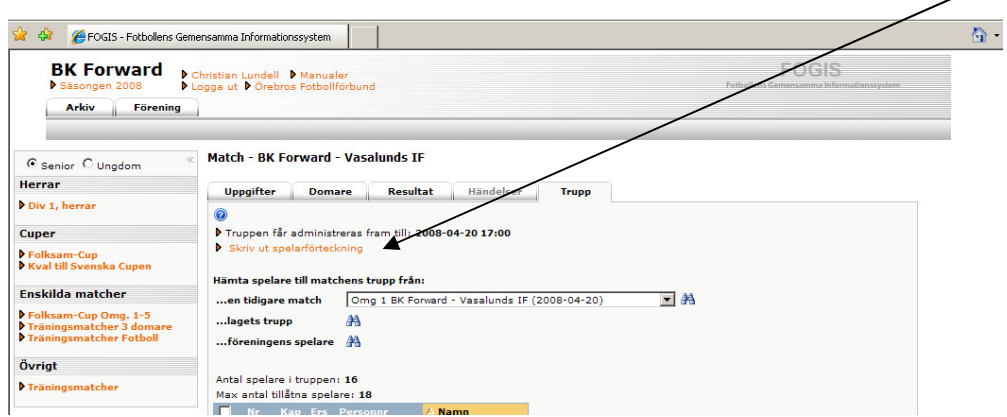

#### **Efter Match**

Efter matchen ska lagansvarig från vardera laget underteckna och erhålla varsin kopia av sin del av den domaren komplett ifyllda domarrapporten, d.v.s. med angivande av matchresultat, varningar, utvisningar, målskyttar m.m.

Domaren har sedan via sin enskilda domarinloggning i Fogis att inom viss tid, lägga in

dessa domarrapportens uppgifter och godkänna densamma

Efter domarens godkännande av domarrapporten

Alla föreningar som har lag i serier med elektronisk matchrapportering kan efter domarens godkännande se information om sitt eget lag via föreningsinloggningen.

Hemsidan uppdateras även efter domarens godkännande med ev. varningar, utvisningar etc.

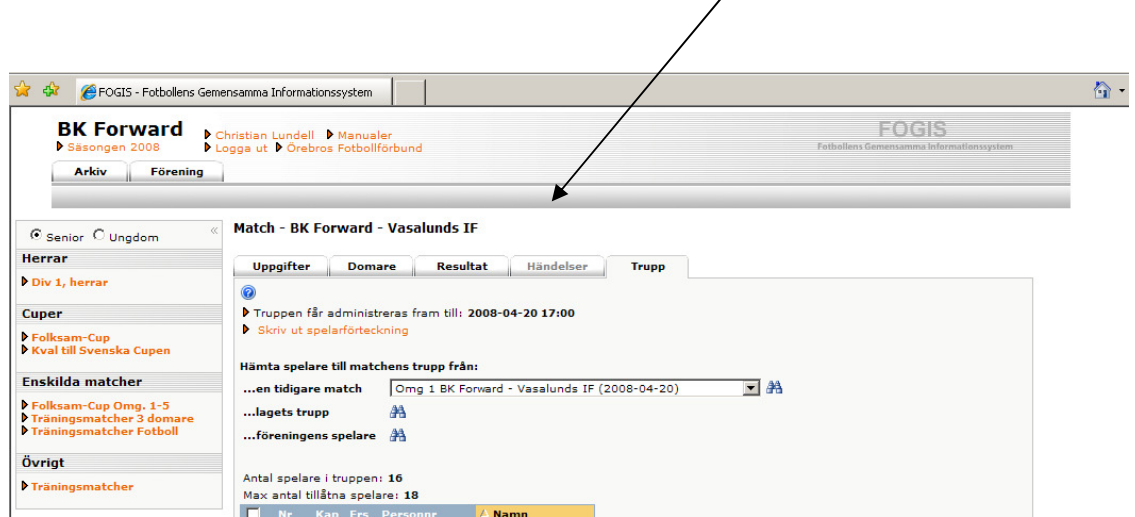

## **MANUAL – FOGIS – RESULTATRAPPORTERING**

#### **Resultatrapportering via SMS**

**1.**För att rapportera ett resultat via SMS skriver man in matchnummer mellanslag antal hemmamål mellanslag antal bortamål.

Exempel: 070101079 mellanslag 2 mellanslag 2.

**2.**SMS:et skickas sedan till följande telefonnummer: 0730-126 126

#### **Resultatrapportering via föreningens inloggning i Fogis**

Föreningen kan rapportera resultat via sin inloggning i Fogis för de matcher som distriktet tillåter detta. Det är endast möjligt att registrera en typ av resultat en gång för respektive match.

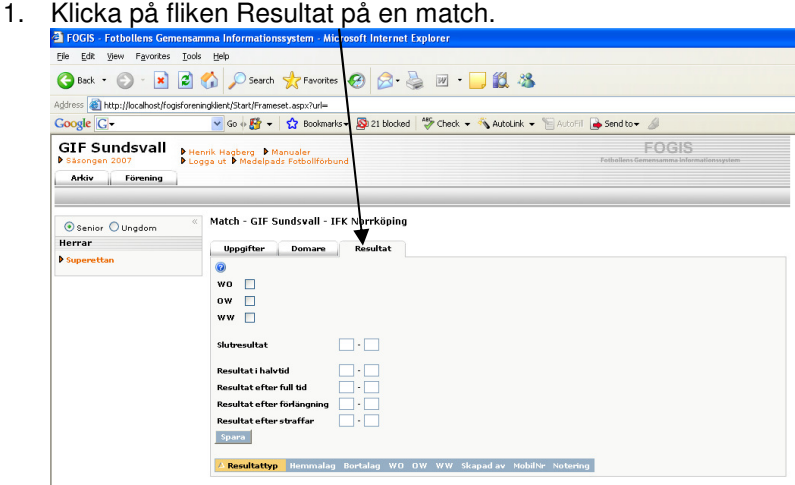

2. Registrera de resultat du vill i rutorna och klicka på knappen Spara. Det är möjligt att registrera flera typer av resultat på sam/na gång. Sidan uppdateras och resultaten läggs till i listan. Om man vill rapportera WO, OW eller WW klickar man i rutorna till vänster och klickar sedan på knappen Spara.

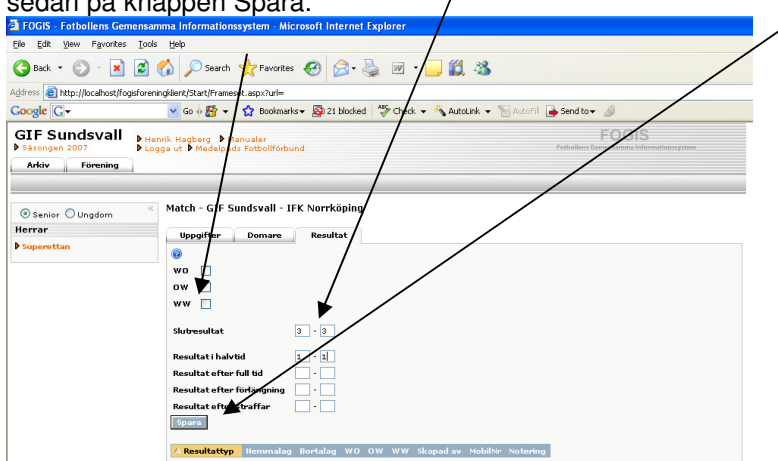

## Vad ska Föreningen/Ledaren göra i Fogis ?

## **FÖRENINGENS UPPGIFTER I FOGIS:**

- Logga In för att läsa Föreningsutskick under meddelanden samt hålla koll på övriga flikar på Startsidan
- Administrera Spelarregistret
- Uppdatera Uppgifter för Föreningen, Anläggningar m.m.
- Registrera alla Personer med en roll i Föreningen
- Se till att samtliga lag har minst en användarinloggning
- Anmäla lag till Seriespel

#### **På Hemsidan kommer allt som ändras i Fogis att uppdateras.**

- Klickar man på Förening i verktygslådan till vänster och välj er förening så kommer Uppgifter upp som gäller Föreningen. Samtliga Kontaktpersoner för varje lag kommer även upp. Kontaktpersonerna är klickbara för att se deras uppgifter

## **LEDARENS UPPGIFTER I FOGIS:**

- Logga In för att läsa Föreningsutskick under meddelanden samt hålla koll på övriga flikar på Startsidan.
- Administrera Lagets sida med Matchändringar (Upptill 14 års-serierna), Registrera resultat samt administrera in Ledare kopplade till laget.
- Ev. Anmäla lag till Seriespel

#### **På Hemsidan kommer allt som ändras i Fogis att uppdateras.**

- På seriens Spelprogram kommer Kontaktpersoner att finnas.
- Klickar man på lagnamnet på hemsidan kommer samtliga uppgifter ang. laget finnas tillgängligt. Lagets Ledare, Hemsida, Matcher m.m.
- Klickar man på Matchen kommer all information om matchen att finnas. T.ex. Domare, Anläggning (Plan), Matchdag, Matchstart och Matchdräkt
- Även samtliga kontaktpersoner, Domare m.m. är klickbara för att se deras uppgifter